# R687AI / R687AC

Special FORM, SiS 630ST Chipset. USER'S MANUAL

# R687AI / R687AC

USER'S MANUAL

# Introduction

Thanks for choosing the Rise Computer Inc. The next generation high performance Socket 370 motherboard "R687AI & R687AC". The uses the high performance SiS 630ST chipset that will deliver superior performance to your computer.

# **About This User's Guide**

This User's Guide is for assisting system manufactures and end user in setting up and installing the motherboard. Information in this guide has been carefully checked for reliability, however, there may still be inaccuracies and information in this document is subject to change without notice.

# **DISCLAIMER**

The information in this manual has been carefully checked and is believed to be accurate. We assume no responsibility for any inaccuracies that may still be contained in this manual. We reserve the right to make changes to this material at any time without notice.

#### **REMARK**

Intel®Pentium III / Celeron is registered trademark of Intel Corp.

VIA C3 is registered trademark of VIA Corp.

All other trademarks mentioned in this manual are registered property of the respective owners.

http://www.rise.com.tw

# **Table of Content**

| Chapter 1 - Quick Installation       |    |
|--------------------------------------|----|
| 1.1 Item Checklist                   | 1  |
| 1.2 Layout                           | 2  |
| 1.3 CPU Clock Setting.               | 3  |
| 1.4 Jumpers & Connectors             | 3  |
| Chapter 2 - Feature                  |    |
| 2.1 Motherboard Components Placement | 7  |
| 2.2 Block Diagram.                   | 8  |
| 2.3 Specifications.                  | 9  |
| Chapter 3 - Hardware Setup           |    |
| 3.1 Before Installation.             | 11 |
| 3.2 Install the CPU                  | 11 |
| 3.3 Install Memory Modules           | 13 |
| 3.4 ATX Power Supply Connector       | 14 |
| 3.5 Back Panel                       | 15 |
| Chapter 4 - BIOS Setup               |    |
| 4.1 Flash BIOS                       | 16 |
| 4.2 Enter BIOS Setup program         | 16 |
| 4.3 Main Menu.                       | 18 |
| 4.4 Standard CMOS Features           | 19 |
| 4.5 Advanced BIOS Features           | 22 |
| 4.6 Advanced Chipset Features        | 26 |
| 4.7 Integrated Peripherals           | 28 |
| 4.8 Power Management Setup           | 31 |
| 4.9 PnP/PCI Configurations           | 33 |
| 4.10 PC Health Status                | 34 |
| 4.11 Frequency/Voltage Control       | 34 |
| 4.12 Load Optimized Defaults         | 35 |
| 4.13 Set Supervisor/User Password    | 35 |

| 4.14 Save & Exit Setup   | 36 |
|--------------------------|----|
| 4.15 Exit Without Saving | 36 |

# Chapter 1 : Quick Installation

# 1.1 Item Checklist

| [ | ] Motherboard or Bare-bone System |
|---|-----------------------------------|
| [ | ] S-Video & AV Video/Audio cable  |
| [ | ] 40-pin ATA 66/100 cable         |
| [ | ] Internal Print / COM port cable |
|   |                                   |

# 1.2 Layout

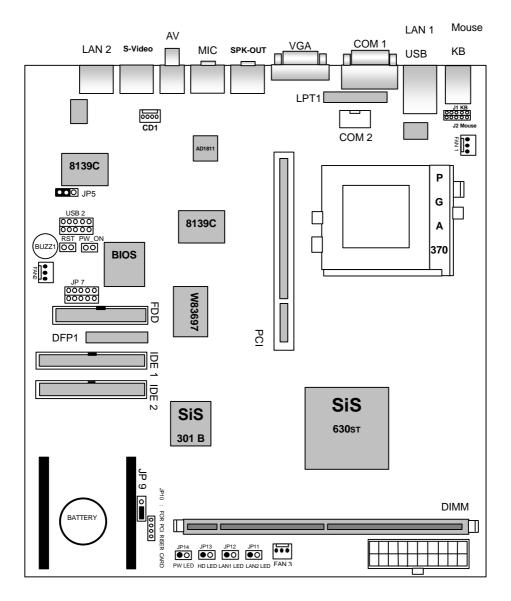

# 1.3 CPU Clock Setting

This motherboard will auto detecting CPU clock & voltage by its BIOS when computer power on. So you don't need to setting CPU clock & voltage by yourself.

# 1.4 Jumper & Connectors :

JP9: CMOS Clear

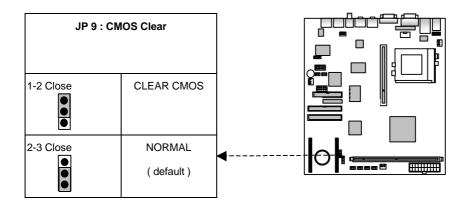

JP5: LAN 2 Enabled or Disabled.

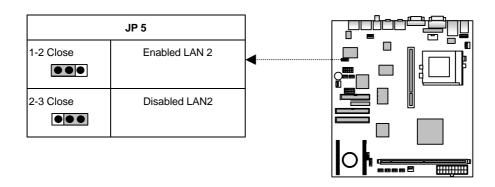

# CPU & CHASSIS FAN Header: Connect RED line to 12V.

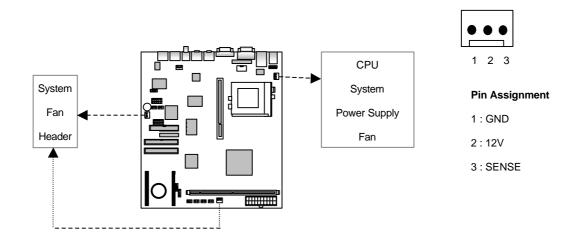

# **ATX Power Connector**

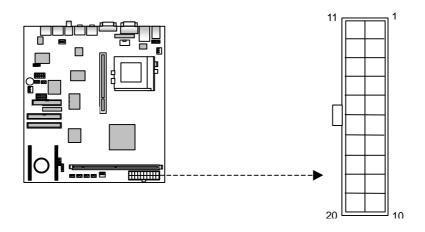

| PIN NO | Definition  | PIN NO | Definition      |
|--------|-------------|--------|-----------------|
| 1      | +3.3V       | 11     | +3.3V           |
| 2      | +3.3V       | 12     | -12V            |
| 3      | GROUND      | 13     | GROUND          |
| 4      | +5V         | 14     | Power Supply On |
| 5      | GROUND      | 15     | GROUND          |
| 6      | +5V         | 16     | GROUND          |
| 7      | GROUND      | 17     | GROUND          |
| 8      | Power Good  | 18     | -5v             |
| 9      | +5V Standby | 19     | +5v             |
| 10     | +12V        | 20     | +5v             |

# JP10: TO PCI 2 RISER CARD Connect Jumper Pin.

RED Line to Pin 1.

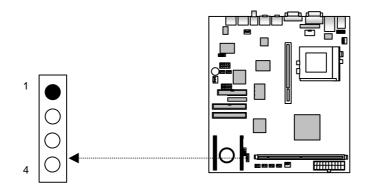

# J1, J2: PS/2 Keyboard, Mouse Jumper Pin.

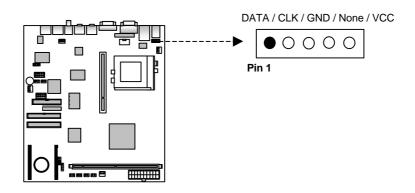

JP7: IR and CIR.

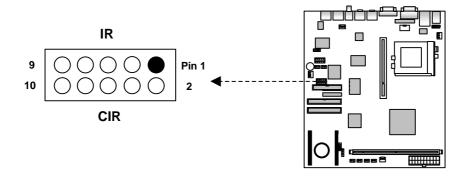

DFP1 : ( Digital Video Interface [DVI] Connect Pins )

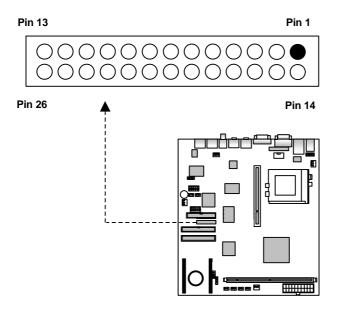

| DFP1 |       |    |         |
|------|-------|----|---------|
| 1    | TDC0- | 14 | TDC2-   |
| 2    | TDC0  | 15 | TDC1-   |
| 3    | GND   | 16 | TDC2    |
| 4    | None  | 17 | TDC1    |
| 5    | None  | 18 | GND     |
| 6    | GND   | 19 | GND     |
| 7    | None  | 20 | 5VDDCCL |
| 8    | TLC   | 21 | VCC     |
| 9    | TLC-  | 22 | 5VDDCDA |
| 10   | GND   | 23 | VSYNC   |
| 11   | -BLUE | 24 | HPDET   |
| 12   | GND   | 25 | -RED    |
| 13   | HSYNC | 26 | -GREEN  |

**USB2: USB Jumper Pin.** 

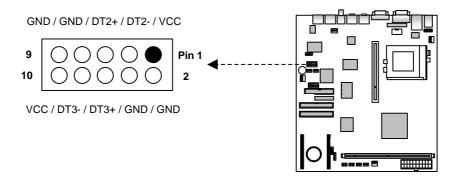

CD1: CDROM Audio Connect Pin.

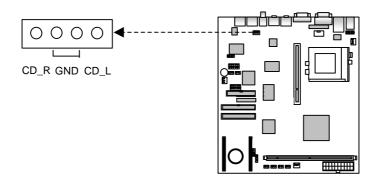

# 2. Feature

# 2.1 R687 Motherboard (PCB Ver. A2) Components Placement

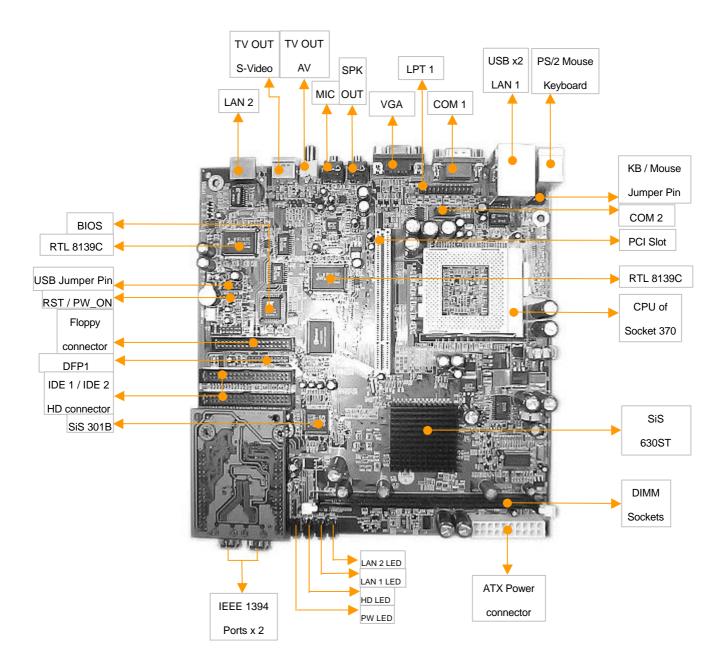

# 2.2 Block Diagram

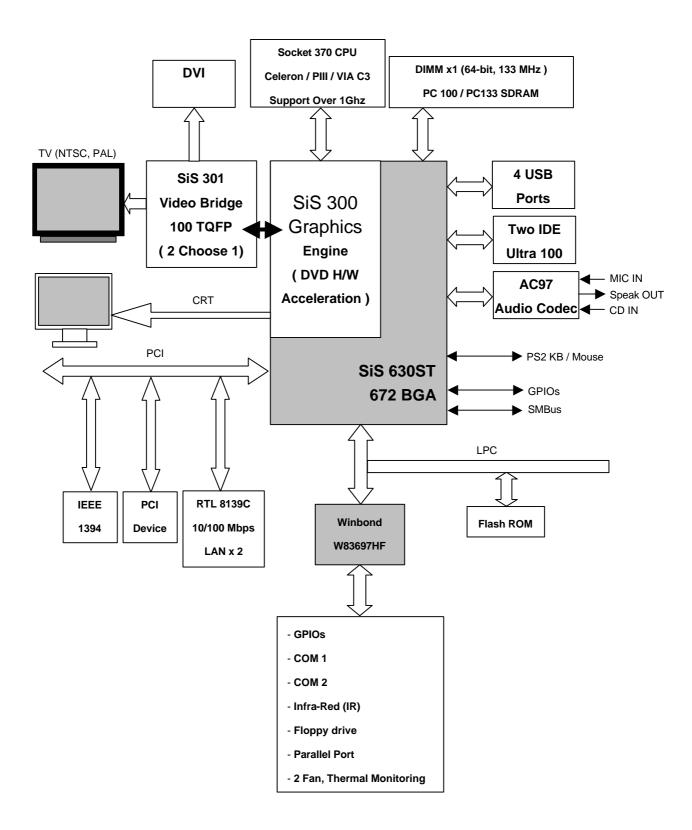

# 2.3 Motherboard Specifications

| 2.0 100010100010  | a Specifications                                                                |  |  |
|-------------------|---------------------------------------------------------------------------------|--|--|
| Processor         | R687AI : Support socket 370 CPU, INTEL Celeron, Pentium III FC-PGA 0.18 micro / |  |  |
|                   | FC-PGA2 0.13 micro CPU over 1GHz .                                              |  |  |
|                   | R687AC : Support VIA Cyrix C3 CPU, over 1GHz.                                   |  |  |
| Chipset           | SiS 630ST                                                                       |  |  |
| Expansion Slot    | PCI x2 on Riser Card or PCI x1 and IEEE 1394                                    |  |  |
| System memory     | 1 X 168-pin DIMM Sockets with 3.3V SDRAM.                                       |  |  |
|                   | Maximum for SDRAM to 512MB                                                      |  |  |
| VGA               | ● Integrated in SiS 630ST ( Shared memory 2 ~ 64MB )                            |  |  |
| TV-OUT            | ● SiS 301B chip ( Support NTSC/PAL 640x480 / 800x600 / 1024x768 resolution)     |  |  |
| Network           | Realtek 8139C 10/100Mbps Lan chip x 2.                                          |  |  |
| Onboard I/O       | On Board Sound (AD1881 codec, AC97).                                            |  |  |
|                   | Supports 2 X USB Ports (real side), 2 x USB Ports (Jumper Pin).                 |  |  |
|                   | PCI Bus Master IDE Ports : support Ultra DMA 100.                               |  |  |
|                   | Fast IrDA Support.                                                              |  |  |
|                   | PS/2 Keyboard and PS/2 Mouse Support.                                           |  |  |
|                   | 1 Floppy Port (Up to 2.88MB; 3mode Floppy Supported).                           |  |  |
|                   | 2 Serial Ports (16550 Fast UART Compatible).                                    |  |  |
|                   | 1 Parallel Port (ECP,EPP Port).                                                 |  |  |
|                   | Speak Out & MIC.                                                                |  |  |
|                   | AV & S-Video TV OUT.                                                            |  |  |
|                   | Two LAN ports for RJ-45 cable.                                                  |  |  |
| IEEE 1394 on daug | hter card (support 400Mbits/s, 200Mbits/s, 100Mbits/s traffic ).                |  |  |
| Switching Voltage | Support VRM ver. 8.4                                                            |  |  |
| Regulator         |                                                                                 |  |  |
| BIOS              | BIOS with DMI, Green Fun., PnP, and Anti-virus.                                 |  |  |
|                   | Support LS120/ZIP/CD-ROM Booting                                                |  |  |
|                   | 2MB Firmware                                                                    |  |  |
| Dimension         | 230mm x 220mm, Special Size.                                                    |  |  |

### Advance Features :

# Power Management :

- "Advance Configuration Power Interface" (ACPI) Standard ready for PC'99.
- Power Off by Windows 95 & 98 Shut Down & Soft Power Switch (ATX Power Require)

# Monitoring Function:

- Vital voltages on the power supply.
- CPU temperature.
- CMOS battery voltage.

• Fan speed, and Hard drive memory resources.

# CD-ROM:

- Health monitor Utility.
- Bus Master IDE Driver.
- Video Driver.
- Audio Driver.
- Lan Driver

# 3. Hardware Setup

# 3.1 Before Installation

### For installation, you may need tool (screwdriver).

Users must follow these guidelines to ensure the motherboard is protected during installation.

- Make sure your computer is powered-off whenever work in with inside components.
- 2. The motherboard, like all other electronic equipment, is sensitive to static. Please take the proper precautions when handling it. If possible, ground yourself by touching a metal table or desk. Keep the board in its conductive wrapping until it is configured and ready to be installed in your system.
- Keep all magnets away from both your hard and floppy disk drives, especially magnetic screwdrivers. Keep both floppy and hard disks apart if disassembled.
- 4. Keep water and liquids away from your computer and its components

# 3.2 Install the CPU

The CPU should have a fan attached to it to prevent overheating. If this is not the case, then purchase a fan before you turn on your system.

Be sure that there is sufficient air circulation across the CPUs heat sink by regularly checking that your CPU fan is working. Without sufficient circulation, the processor could overheat and damage both the CPU and the motherboard. You may install an auxiliary fan, if necessary.

Step 1 : Locate the ZIF socket and open it by first pulling the lever of socket upward.

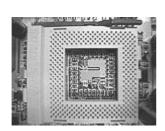

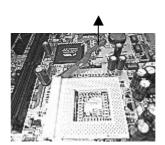

Step 2 : Insert the CPU into the socket. Please keep the lever angle when inserting CPU.

When inserting the CPU please note the correct orientation as shown.

The notched corner should point toward the end of the lever.

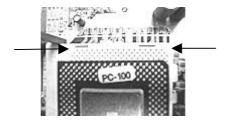

Step 3: Push the lever down to close the socket.

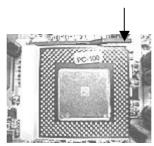

Step 4 : Attach the heat sink onto the CPU. Be careful not to scrape the motherboard when mounting a clamp CPU fan or else damage may occur to the motherboard.

Attach the fan cable to the CPU fan header.

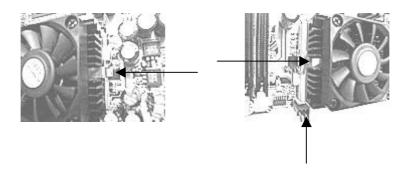

# 3.3 Install Memory Modules

The motherboard has one Memory Module (DIMM) sockets and supports the maximum size up to 512MB. These DIMM sockets only support 3.3V SDRAM (Synchronized DRAM) modules of 32, 64, 128, 256, 512MB.

Step 1 : Open latches of DIMM socket.

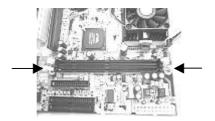

Step 2: Proofread the RAM module to the DIMM socket.

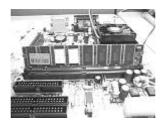

Step 3 : Insert the RAM module into the DIMM socket. Press the latches into the notches of the RAM module.

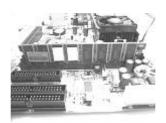

# 3.4 ATX Power Supply Connector

"In order to support the power up function other than power/soft-off button, such as Wake-On-LAN, your ATX power supply must supply at least 720mA, 5VSB".

### Power on procedures

| STEP | Description                                                                           |
|------|---------------------------------------------------------------------------------------|
| 1    | After all connections are made, close the system case over.                           |
| 2    | Be sure that all switches are off.                                                    |
| 3    | Connect the power cord into the power supply located on the back of your system case. |
| 4    | Connect the power cord a power out let that is equipped with a surge protector.       |
| 5    | Many of the power supply support 110V/220V by a switch setting.                       |
|      | Switch your power supply to the correct supply voltage.                               |
| 6    | Turn on your system in the following order                                            |
|      | 1. The monitor                                                                        |
|      | 2. The external devices.                                                              |
|      | 3. The computer system.                                                               |

"The power LED on the front panel of the chassis will light. After few seconds, the system will then run power-on tests. Some additional messages will appear on the screen during the test. If you do not see anything within 30 seconds from the time you turn on the power, the system may have failed a power-on test. Recheck the jumper settings and connections or call your retailer for assistance."

# Power off procedures

| STEP | Description                                                                           |
|------|---------------------------------------------------------------------------------------|
| 1    | Exit from all the software applications.                                              |
| 2    | Shut down your operating system.                                                      |
| 3    | Switch off power button. If you are using Win 95/98, the power supply should turn off |
|      | automatically after Windows shut down.                                                |
| 4    | Turn off all external devices.                                                        |
| 5    | Turn off you monitor.                                                                 |

# 3.5 Back Panel

| Function                  | Color  | Description                                                     |
|---------------------------|--------|-----------------------------------------------------------------|
| PS/2 Mouse                | Green  | This connector can be used to support a PS/2 mouse              |
| PS/2 Keyboard             | Purple | This connector can be used to support a PS/2 keyboard.          |
| Universal Serial Bus      | Black  | This motherboard has two USB ports, any USB compatible          |
|                           |        | peripherals and hub can be connected into either USB port.      |
| LAN port : LAN 1, LAN 2.  | Black  | This connector can be used to support RJ-45 cable.              |
| Serial port : COM 1, COM2 | Green  | One serial port is ready for a modem or other serial devices.   |
| Parallel port             | Blue   | This connector is used for printers, or other parallel devices. |
| TV-OUT : S-Video          | Black  | This connector is used for S-Video to TV.                       |
| TV-OUT : AV Video.        | Yellow | This connector is used for AV Video to TV.                      |
| MIC, Speak Out            | Silver | MIC: allows microphones to be connected for inputting           |
|                           |        | voice.                                                          |
|                           |        | Speak Out : can be connected to headphones or powered           |
|                           |        | speakers.                                                       |

# Chapter 4. BIOS Setup

### 4.1 Flash BIOS

The BIOS can be upgraded from a diskette with the Award Flash utility – AWDFLASH.EXE The BIOS image file, and update utility are available from RISE website "http://www.rise.com.tw"

#### **How to Update BIOS (Flash ROM)**

- 1. Copy the Flash Utility to a bootable diskette. Ex: C:\>copy awdflash.exe a:
- 2. Copy the new bios file to the diskette. Ex: C:\>copy filename.bin a:
- 3. Turn the system on and run the Flash Utility.
  - Ex: A:\>awdflash filename.bin /cc (/cc is Clear CMOS).
- 4. Follow the prompt and input the file name.
  - "Do You Want To Save Bios (Y/N)" Press "Y": please input file name [Enter]. The program will backup your old bios.
  - Press "N": "Are you sure to program (y/n)", please press "y" and flash bios.
- After flashed, press F1 to reboot your computer and press <DEL> to enter BIOS Setup, setting CMOS data (because used "/cc" this function will clear CMOS data), then Save & Exit Setup.

# 4.2 Enter BIOS Setup program

Power on the system by either pressing the Power On button, or by using and of the power on features provided by the motherboard. Then, press the <DEL> key after the Power On Self Test (POST), and before the scanning of IDE devices, Simply look for the message "Press F1 to continue, DEL to enter SETUP" displayed at the bottom of the screen during the boot up process. If the message disappears before you' ve had a chance to respond, you can restart the system by Turning off the system power then turn it on again, or Pressing the Pressing the "RESET" button on the system case, or Pressing <CTRL>, <ALT> and <DEL> keys simultaneously.

Generally, the BIOS default settings have been carefully chosen by the system manufacturer to provide the absolute maximum performance and reliability. It is very dangerous to change any setting without full understanding. We strongly recommend that you.

DO NOT update your BIOS if the system works perfectly.

DO NOT change any setting unless you fully understand what it means.

# **Using BIOS setup program**

| Up                                 | Move to the previous field                      |
|------------------------------------|-------------------------------------------------|
| Down                               | Move to the next field                          |
| Left                               | Move to the field on the left hand side         |
| Right                              | Move to the field on the right hand side        |
| <esc></esc>                        | Quit from setup program without saving changes, |
|                                    | or Exit from current menu page and return to    |
|                                    | main menu page                                  |
| <page up=""> or &lt;+&gt;</page>   | Select the previous value for a field           |
| <page down=""> or &lt;-&gt;</page> | Select the next value for a field               |
| <f1></f1>                          | General Help                                    |
| <f2></f2>                          | Item Help                                       |
| <f5></f5>                          | Previous Values                                 |
| <f6></f6>                          | Fail-Safe Defaults                              |
| <f7></f7>                          | Optimized Defaults.                             |
| <f10></f10>                        | Save the current value and exit setup program   |

If the system is no longer able to boot after changing the settings, the only way to recover it is to clear the data stored in RTC CMOS. To reset the RTC CMOS data, take the **JP9** jumper cap off pins 2-3 place onto pins 1-2, and then place back onto pins 2-3 again. This will return the RTC to the default setting. Then, get into the BIOS setup program, choose Load Fail-Safe Defaults; Load Optimized Defaults, and select the original manufacturer default settings in you CMOS.

# 4.3 Main Menu

The main menu allows you to select from several setup pages. Use the arrow keys to select among these pages and press <Enter> key to enter the sub-menu. A brief description of each highlighted selection appears at the bottom of the screen.

| Phoenix – AwardBIOS CMOS Setup Utility |                           |  |  |
|----------------------------------------|---------------------------|--|--|
| Standard CMOS Features                 | PC Health Status          |  |  |
| Advanced BIOS Features                 | Frequency/Voltage Control |  |  |
| Advanced Chipset F eatures             | Load Optimized Defaults   |  |  |
| Integrated Peripherals                 | Set Password              |  |  |
| Power Management Setup                 | Save & Exit Setup         |  |  |
| PnP/PCI Configurations                 | Exit Without Saving       |  |  |
|                                        |                           |  |  |
| Esc : Quit                             | : Select Item             |  |  |
| F10 : Save & Exit Setup                |                           |  |  |
| Time, Date, Hard Disk Type             |                           |  |  |

# 4.4 Standard CMOS Features

| Phoenix – AwardBIOS CMOS Setup Utility                                        |                               |                                        |     |  |
|-------------------------------------------------------------------------------|-------------------------------|----------------------------------------|-----|--|
|                                                                               | Standard CMOS Features        |                                        |     |  |
| Date (mm:dd:yy)                                                               | Tue, Jan 1 2002               | Item Help                              |     |  |
| Time (hh:mm:ss)                                                               | 17 : 21 : 53                  | Menu Level                             |     |  |
| IDE Primary Master IDE Primary Slave IDE Secondary Master IDE Secondary Slave | [None] [None] [None]          | Change the day, month, year a century. | ind |  |
| Drive A<br>Drive B                                                            | [1.44M, 3.5 in.]<br>[None]    |                                        |     |  |
| Video<br>Halt On                                                              | [EGA/VGA] [All, But Keyboard] |                                        |     |  |
| Base Memory Extended Memory Total Memory                                      | 640K<br>113664K<br>114688K    |                                        |     |  |
| : Move Enter : S<br>F5 : Previous Value                                       |                               |                                        | ,   |  |

#### ■ Date

This field specifies the current date. The date format is <month>, <day>, and <year>.

#### ■ Time

This field specifies the current time. The time format is <nour>, <minute>, and <second>.

The time is calculated based on the 24-hour (military-time) clock.

# ■ IDE Primary Master / Primary Slave / Secondary Master / Secondary Slave

Press "Enter" to enter next page for detail hard drive setting.

1. IDE HDD Auto-Detection : [Press Enter]

To auto-detect the HDD's size, and its parameters,  $\operatorname{ex}$ : Cylinder, Head and Sector.

2. IDE Primary Master / Primary Slave / Secondary Master / Secondary Slave

This field specifies type of drive that corresponds to the drive installed in your system.

If you select User, please specify the correct number of Cylinders, Heads, and Sectors.

| Manual               | Selecting annual lets you set the remaining fields on this      |
|----------------------|-----------------------------------------------------------------|
|                      | screen. Selects the type of fixed disk.                         |
| Auto (Default Value) | BIOS automatically fills in the values for the cylinders, heads |
|                      | and sectors fields.                                             |
| None                 | Any Disk Drives are attached                                    |

#### 3. Access MODE

This field specifies the IDE translation mode.

| CHS (Normal)         | Specifies traditional CHS addressing mode.      |
|----------------------|-------------------------------------------------|
| LARGE                | Specifies extended CHS translation mode.        |
| LBA                  | Specifies LBA translation mode                  |
| AUTO (Default Value) | BIOS specifies translation method automatically |

4. Capacity Auto Display you disk drive size.

5. Cylinders: Set the number of cylinders for this hard disk.

6. Head: Set the number of read/write heads.

7. Precomp : Set the value = 0.

8. Landing Zone : Set the value = cylinders number - 1

9. Sector : Set the number of sectors per track.

### ■ Drive A / Drive B

This field specifies the traditional type of floppy drives

| None (Drive B default)  | Any Floppy drive is connected           |
|-------------------------|-----------------------------------------|
| 360K, 5.25 in           | Specifies extended CHS translation mode |
| 1.2M, 5.25 in           | A 1.2M floppy drive is connected        |
| 720K, 3.5 in            | A 720K floppy drive is connected        |
| 1.44M, 3.5 in (Default) | A 1.44M floppy drive is connected       |
| 2.88M, 3.5 in           | A 2.88M floppy drive is connected       |

#### ■ Video

| EGA/VGA (Default) | Specifies EGA or VGA adapter              |
|-------------------|-------------------------------------------|
| CGA 40            | Specifies CGA adapter with 40 column mode |
| CGA 80            | Specifies CGA adapter with 80 column mode |
| MONO              | Specifies Monochrome adapter              |

#### ■ Halt On

| All Errors                  | Each time the BIOS detects a non-fatal error, the system will |
|-----------------------------|---------------------------------------------------------------|
|                             | stop and display an error message                             |
| No Errors                   | The system will stop for any errors that are detected         |
| All, But Keyboard (Default) | The system will stop for any errors except keyboard error     |
| All, But Diskette           | The system will stop for any errors except diskette error     |
| All, But Disk/Key           | The system will stop for any errors except diskette and key   |
|                             | board errors.                                                 |

### ■ Base Memory

The POST (Power On Self Test) determines the amount of base (conventional) memory installed in the system. The value of the base memory is typically 640K. This field has no options.

# **■** Extended Memory

The BIOS determines how much extended memory is present during the POST. This is the amount of memory located above 1MB in the processor's memory address map. This field has no options.

# **■** Total Memory

Displays the total memory available in the system.

# 4.5 Advanced BIOS Features

| Phoenix – AwardBIOS CMOS Setup Utility |                     |            |                                       |  |
|----------------------------------------|---------------------|------------|---------------------------------------|--|
| Advanced BIOS Features                 |                     |            |                                       |  |
| Virus Warning                          | [Disabled]          |            | Item Help                             |  |
| CPU Internal Cache                     | [Enabled]           |            | Menu Level                            |  |
| External Cache                         | [Enabled]           |            | Allows you to choose the VIRUS        |  |
| CPU L2 Cache ECC Checking              | [Enabled]           |            | warning feature for IDE Hard Disk     |  |
| Processor Number Feature               | [Enabled]           |            | boot sector protection. If this       |  |
| Quick Power On Self Test               | [Enabled]           |            | function is enabled and someone       |  |
| First Boot Device                      | [Floppy]            |            | attempt to write data into this area, |  |
| Second Boot Device                     | [HDD-0]             |            | BIOS will show a warning message      |  |
| Third Boot Device                      | [LS120]             |            | on screen and alarm beep.             |  |
| Boot Other Device                      | [Enabled]           |            | on concent and alarm scope            |  |
| Swap Floppy Seek                       | [Disabled]          |            |                                       |  |
| Boot Up Floppy Seek                    | [Enabled]           |            |                                       |  |
| Boot Up NumLock Status                 | [On]                |            |                                       |  |
| Gate A20 Option                        | [Fast]              |            |                                       |  |
| Typematic Rate Setting                 | [Disabled]          |            |                                       |  |
| Typematic Rate (Chars/Sec)             | 6                   |            |                                       |  |
| Typematic Delay (Msec)                 | 250                 |            |                                       |  |
| Security Option                        | [Setup]             |            |                                       |  |
| OS Select For DRAM > 64MB              | [Non-OS2]           |            |                                       |  |
| Report No FDD For WIN95                | [No]                |            |                                       |  |
| Video BIOS Shadow                      | [Enabled]           |            |                                       |  |
| Small Logo(EPA) Show                   | [Disabled]          |            |                                       |  |
| : Move Enter : Select                  | +/-/PU/PD : Value   | F10 : Save | ESC : Exit F1 : General Help          |  |
| F5 : Previous Values                   | F6 : Fail-Safe Defa | ults       | F7 : Optimized Defaults               |  |

### Virus Warning

When this function is enabled, the BIOS monitor the boot sector and partition table of the hard disk drive for any attempt at modification. If an attempt is made, the BIOS will halt the system and then display an error message.

Afterwards, if necessary, you can run and anti-virus program to locate and remove the problem before any damage is done. Many disk diagnostic programs will attempt to access the boot sector table, which can cause the above warning message. If you run such a program, we recommend that you first disable the Virus Warning function beforehand.

Enabled, Disabled (default)

#### CPU Internal Cache

This field configures the CPU internal cache (L1 cache)

Enabled (default), Disabled

#### External Cache

This field configures the system's external cache (L2 cache)

Enabled (default), Disabled

#### ■ CPU L2 cache ECC Checking

This field specifies whether the CPU L2 cache supports ECC or not.

Enabled (default), Disabled

#### Processor Number Feature

Enabled (default), Disabled

#### Quick Power On Self Test

This field allows the system to skip certain tests while booting.

This will decrease the time needed to boot the system

Enabled (default), Disabled.

#### ■ First / Secondary / Third / Other boot Device

The BIOS attempts to load the operating system from the devices in the sequence selected in these items.

Floppy, LS120, ZIP, HDD-0, SCSI, CDROM, HDD-1, HDD-2, HDD-3, LAN.

# ■ Swap Floppy Drive

When enabled, floppy drives A and B will be exchanged without the user physically changing the connection on the cable.

Enabled, Disabled (default)

#### ■ Boot Up Floppy Seek

Seeks disk drives during boot up. Disabling speeds boot up.

Enabled (default), Disabled

### Boot Up NumLock Status

This field determines the configuration of the numeric keypad after system boot up. If On, the keypad

uses numbers keys. If Off, the keypad uses arrow keys.

On (default), Off

#### Gate A20 Option

This field configures how the gate A20 is handled. The gate A20 is a device used to address memory above 1MB. At first, the gate A20 was handled from a pin on the keyboard. While some keyboards still provide this support, it is more common, and much faster, for modern system chipsets to provide support for gate A20.

Fast (default) : Gate A20 signal supported by core logic.

Normal: Gate A20 signal supported by keyboard controller.

#### ■ Typematic Rate Setting

This field determines if the typematic rate is to be used. When enabled, the BIOS will report (after a moment) that the key has been depressed repeatedly. When disabled, the BIOS will report only once if a key is held down continuously. This feature is used to accelerate cursor movements using the arrow keys. Enabled, Disabled (default)

#### ■ Typematic Rate (Chars/Sec)

When Typematic Rate Setting enabled, this field specifies how many characters will be displayed in one second when a key is held down continuously.

6 (default), 8, 10, 12, 15, 20, 24, 30

#### ■ Typematic Delay (Msec)

When enabled, Typematic delay allows you to select the time delay between when the key is first pressed and when the acceleration begins.

250msec (default), 500msec, 750msec, 1000msec

# Security Option

This field configures how the system security is handled. It works conjunction with SETTING SUPERVISOR / USER PASSWORD page to control the security level of the system.

Setup (default): System needs a password to enter BIOS setup program.

System: System needs a password to boot.

#### ■ OS Select for DRAM > 64MB

When enabled, this field allows you to access the memory that is over 64MB under OS/2 OS2, Non-OS2 (default)

# ■ Report No FDD For WIN95

No (default), Yes.

### ■ Video BIOS Shadow

Enabled (default): Map the VGA BIOS to system RAM.

Disabled: Don't map the VGA BIOS to system RAM.

# ■ Small Logo(EPA) Show

Enabled: if you want to show your logo, please enabled it.

Disabled (default): When this item disabled, logo(EPA) will not show on screen.

# 4.6 Advanced Chipset Features

This setup page is used to specify advanced features available through the chipset. The default setting have been chosen carefully for most operating conditions. DO NOT change the value of any field in this setup page without full understanding.

| Phoenix – AwardBIOS CMOS Setup Utility |                     |            |               |                   |
|----------------------------------------|---------------------|------------|---------------|-------------------|
| Advanced Chipset Features              |                     |            |               |                   |
| Advanced DRAM Control 1                | [Press Enter]       |            |               | Item Help         |
| Advanced DRAM Control 2                | [Press Enter]       |            | Menu Level    |                   |
| System BIOS Cacheable                  | [Enabled]           |            | World Lovel   |                   |
| Video RAM Cacheable                    | [Enabled]           |            |               |                   |
| Memory Hole at 15M-16M                 | [Disabled]          |            |               |                   |
| AGP Aperture Size                      | [64M]               |            |               |                   |
| Graphic Window WR Combin               | [Enabled]           |            |               |                   |
| Concurrent function (MEM)              | [Enabled]           |            |               |                   |
| Concurrent function (PCI)              | [Enabled]           |            |               |                   |
| CPU Pipeline Control                   | [Enabled]           |            |               |                   |
| PCI Delay Transaction                  | [Enabled]           |            |               |                   |
| Memory Parity Check                    | [Enabled]           |            |               |                   |
| : Move Enter : Select                  | +/-/PU/PD : Value   | F10 : Save | ESC : Exit    | F1 : General Help |
| F5 : Previous Values                   | F6 : Fail-Safe Defa | ults       | F7 : Optimize | ed Defaults       |

#### Advanced DRAM Control 1

Auto Configuration [Auto] (default) (SDRAM Clock Control)

Manual / Auto (default) / 100MHz / 133MHz

When Auto Configuration is "Manual", you can control these items:

Dram Background Command and LD-Off Dram RD/WR Cycles.

Dram Background Command :Delay 1T, Normal (default).

LD-Off Dram RD/WR Cycles: Delay 1T, Normal (default).

Write Recovery Time [2T] (default) / 1T

#### Advanced DRAM Control 2

Mem Command Output Time [Delay 1T] (default) / Normal

SDRAM/VCM CAS Latency [3T] (default) / 2T / SPD

SDRCLK Control, SDWCLK Control CS#/CKE, SDWCLK Control MA/SRAS,

SDWCLK Control DQM/MD : [+2.0 ns] (default) / [ -2.5 ns ~ +5 ns ]

#### ■ System BIOS Cacheable

Enabled (default), Disabled

#### Video RAM Cacheable

Enabled (default), Disabled

### ■ Memory Hole at 15M-16M

Disabled (default), Enabled

### ■ AGP Aperture Size

64M (default), 32M, 16M, 8M, 4M, 128M, 256M

# ■ Graphic Window WR Combin

Enabled (default), Disabled

### ■ Concurrent function (MEM)

Enabled (default), Disabled

### ■ Concurrent function (PCI)

Enabled (default), Disabled

#### ■ CPU Pipeline Control

Enabled (default), Disabled

### ■ PCI Delay Transaction

Disabled (default), Enabled

# ■ Memory Parity Check

Enabled (default), Disabled

# 4.7 Integrated Peripherals

| Phoenix – AwardBIOS CMOS Setup Utility |                        |            |               |                   |  |
|----------------------------------------|------------------------|------------|---------------|-------------------|--|
|                                        | Integrated Peripherals |            |               |                   |  |
| SiS 630 OnChip IDE Device              | [Press Enter]          |            |               | Item Help         |  |
| SiS 630 OnChip PCI Device              | [Press Enter]          |            | Menu Level    |                   |  |
| Onboard SuperIO Device                 | [Press Enter]          |            |               |                   |  |
| USB Controller                         | [Enabled]              |            |               |                   |  |
| USB Keyboard Support                   | [Disabled]             |            |               |                   |  |
| IDE HDD Block Mode                     | [Enabled]              |            |               |                   |  |
| Init Display First                     | [PCI Slot]             |            |               |                   |  |
| Fast Write Capability                  | Enabled                |            |               |                   |  |
| AGP 4X Capability                      | Enabled                |            |               |                   |  |
| AGP Auto Calibration                   | [Enabled]              |            |               |                   |  |
| System Share Memory Size               | [16 MB]                |            |               |                   |  |
| : Move Enter : Select                  | +/-/PU/PD : Value      | F10 : Save | ESC : Exit    | F1 : General Help |  |
| F5 : Previous Values                   | F6 : Fail-Safe Defa    | ults       | F7 : Optimize | ed Defaults       |  |

### ■ SIS 630 OnChip IDE Device

Internal PCI / IDE [Both] (default), Disabled, Primary, Secondary.

IDE Primary Master PIO [Auto] (default), Mode 0,1,2,3,4

IDE Primary Slave PIO [Auto] (default), Mode 0,1,2,3,4

IDE Secondary Master PIO [Auto] (default), Mode 0,1,2,3,4

IDE Secondary Slave PIO [Auto] (default), Mode 0,1,2,3,4

Primary Master UltraDMA [Auto] (default), Disabled.

Primary Slave UltraDMA [Auto] (default), Disabled.

Secondary Master UltraDMA [Auto] (default), Disabled.

Secondary Slave UltraDMA [Auto] (default), Disabled.

IDE Burst Mode Enabled (default), Disabled.

### SIS 630 OnChip PCI Device

SIS-7018 AC97 AUDIO Enabled (default), Disabled.

SIS-7013 S/W Modem Disabled (default), Enabled.

SIS-900 10/100M ETHERNET Disabled (default), Enabled.

X SiS-900 MAC Address Input Press Enter

<sup>\* (</sup>we use RTL8139C Lan Chip, so SIS-900 item is disabled)

#### ■ Onboard SuperIO Device

Onboard FDC Controller Enabled (default), Disabled.

Onboard Serial Port 1 [3F8/IRQ4]
Onboard Serial Port 2 [2F8/IRQ3]

| 3F8 / IRQ 4 | Port address 3F8h, IRQ 4                                 |
|-------------|----------------------------------------------------------|
| 2F8 / IRQ 3 | Port address 2F8h, IRQ 3                                 |
| 3E8 / IRQ 4 | Port address 3E8h, IRQ 4                                 |
| 2E8 / IRQ 3 | Port address 2E8h, IRQ 3                                 |
| Auto        | BIOS assigns port address and IRQ channel automatically. |
| Disabled    | Disables serial port                                     |

#### **UART Mode Select**

Normal (default), IrDA, ASKIR.

This field must be configured in order to use the infrared connector, which supports infrared wireless transmitting and receiving of data between devices when using the appropriate application software.

When setting the field to either IrDA or ASKIR, you must select the active level of receiving and transmission signal.

#### RxD, TxD Active:

Hi, Lo (default) / Hi, Hi / Lo, Hi / Lo, Lo

#### IR Transmission Delay:

Enabled (default), Disabled.

#### **UR2 Duplex Mode:**

Half (default), Full.

#### Use IR Pins:

IR-Rx2Tx2 (default), RxD2, TxD2

#### **Onboard Parallel Port**

This field configures the onboard parallel port. There are several port addresses and IRQ channels to select from.

| 378 / IRQ 7 (default) | Port address 378h, IRQ 7 |
|-----------------------|--------------------------|
| 278 / IRQ 5           | Port address 278h, IRQ 5 |
| 3BC / IRQ 7           | Port address 3BCh, IRQ 7 |
| Disabled              | Disables parallel port   |

#### **Onboard Parallel Mode**

This field configures the operating mode of an onboard parallel port. Ensure you know the specification of you parallel port devices before selecting field.

SPP (default) / EPP / ECP / ECP+EPP

#### **EPP Mode Select**

When the Parallel Port Mode field is configured as EPP, ECP+EPP mode, the EPP version needs to be specified. Please refer to your peripheral document before selecting field.

| EPP 1.7           | Use EPP 1.7 protocol |
|-------------------|----------------------|
| EPP 1.9 (default) | Use EPP 1.9 protocol |

#### **ECP Mode Use DMA**

When the Parallel Port Mode field is configured as ECP, ECP+EPP mode, it needs a DMA channel for data transfer. This field specifies the DMA channel for ECP parallel port use.

| 1           | Use DMA channel 1 |
|-------------|-------------------|
| 3 (default) | Use DMA channel 3 |

Game Port Address: Disabled (default), 201H, 209H.

Midi Port Address: 330H (default), 300H, 290H, Disabled.

Midi Port IRQ: 10 (default), 5.

#### USB Controller

Enabled (default), Disabled.

### ■ USB Keyboard Support

Disabled (default), Enabled.

### **■ IDE HDD Block Mode**

Enabled (default), Disabled.

#### ■ Init Display First

PCI Slot (default), AGP

Fast Write Capability Enabled

AGP 4X Capability Enabled

#### ■ AGP Auto Calibration

Enabled (default), Disabled.

### ■ System Share Memory Size

16 MB (default), 2MB, 4MB, 8MB, 16MB, 32MB, 64MB.

# 4.8 Power Management Setup

| Phoenix – AwardBIOS CMOS Setup Utility |                              |                              |
|----------------------------------------|------------------------------|------------------------------|
|                                        | Power Management Setup       |                              |
| ACPI function                          | [Enabled]                    | Item Help                    |
| ACPI Suspend Type                      | [S1(POS)]                    | Menu Level                   |
| Video off Option                       | [Susp,Stby -> Off]           |                              |
| Video off Method                       | [V/H SYNC+Blank]             |                              |
| MODEM Use IRQ                          | [3]                          |                              |
| Hot Key Function As                    | [Power-Off]                  |                              |
| Power Button Override                  | [Instant Off]                |                              |
| PM Wake Up Events                      | [Press Enter]                |                              |
| : Move Enter : Select                  | +/-/PU/PD : Value F10 : Save | ESC : Exit F1 : General Help |
| F5 : Previous Values                   | F6 : Fail-Safe Defaults      | F7 : Optimized Defaults      |

Each power-saving mode has a respective timer. The value of the timer can be assigned or reloaded and it will count down to zero. When the timer equals to zero, the system will be forced into the related suspend or power-saving mode. If any predefined signal or event is detected during the timer counting period, the timer restarts automatically.

■ ACPI function : Enabled (default), Disabled

# ■ ACPI Suspend Type

There are several ACPI modes used to save computer's energy.

| S1 (POS)  | This is the Power-On-State, the CPU clock runs at slower speed,    |
|-----------|--------------------------------------------------------------------|
| (default) | the system operates at slower speed.                               |
| S3 (STR)  | This is the Suspend-To-Ram State, all system data will be saved in |
|           | systems memory and all devices except the memory will shut off     |
|           | (Please checking your VGA card, can support the S3 mode)           |

■ Video Off Option: Susp,Stby -> Off (default),Suspend -> Off, All Modes -> Off, Always On,

# ■ Video Off Method

| V/H SYNC+Blank | Turn off the vertical and horizontal synchronization ports and |
|----------------|----------------------------------------------------------------|
| (default)      | write blanks to the video buffer                               |
| Blank Screen   | Writes blanks to the video buffer only.                        |
| DPMS Support   | Initial display power management signaling with DPMS           |

#### ■ Switch Function:

Break/Wake (default), Disabled.

#### ■ MODEM Use IRQ

This determines the IRQ in which the MODEM can use.

3 (default), 4, 5, 7, 9, 10, 11, NA

#### ■ Hot Key Function As

Power Off (default), Suspend, Disable

#### ■ HDD Off After

Disable (default), 1 ~ 15 Min.

#### Power Button Override

This field specifies the function of power button

| Instant-Off | When power button pressed, the system turns off immediately                             |
|-------------|-----------------------------------------------------------------------------------------|
| (default)   |                                                                                         |
| Delay 4 Sec | After the power button has been pressed and held for four seconds, the system turns off |

### ■ PM Wake Up Events : [Press Enter]

IRQ [3-7, 9-15], NMI : Enabled (default), Disabled.

IRQ 8 Break Suspend : Disabled (default), Enabled.

RING Power Up Control : Enabled (default), Disabled.

MACPME Power Up Control : Enabled (default), Disabled.

PCIPME Power Up Control : Enabled (default), Disabled.

KB Power ON Password : [Enter] (Enter your password)

Power Up by Alarm : Disabled (default), Enabled

Month Alarm NA (1 ~12)

Date (of Month) 1 ~ 31

Time (hh:mm:ss) 0 : 0 : 0

# 4.9 PnP / PCI Configurations

| Phoenix – AwardBIOS CMOS Setup Utility |                              |                                                              |
|----------------------------------------|------------------------------|--------------------------------------------------------------|
|                                        | PnP / PCI Configurations     |                                                              |
| Reset Configuration Data               | [Disabled]                   | Item Help                                                    |
| Resources Controlled By                | [Auto (ESCD)]                | Menu Level Select Yes if are using a Plug and                |
| IRQ Resources                          | [Press Enter]                | Play capable operating system                                |
| PCI/VGA Palette Snoop                  | [Disabled]                   | Select No if you need the BIOS to configure non-boot devices |
| : Move Enter : Select                  | +/-/PU/PD : Value F10 : Save | ESC : Exit F1 : General Help                                 |
| F5 : Previous Values                   | F6 : Fail-Safe Defaults      | F7 : Optimized Defaults                                      |

### Reset Configuration Data

Normally, you leave this field Disabled. Select Enabled to reset Extended System Configuration Data (ESCD) when you exit Setup if you have installed a new add-on and the system reconfiguration has caused such a serious conflict that the operating system can not boot.

Enabled, Disabled (default)

#### Resources Controlled By

The Award Plug and play BIOS has the capacity to automatically configure all of the boot and Plug and Play compatible devices. However, this capability means absolutely nothing unless you are using a Plug and Play operating system such as Windows 98/95/NT. If you set this field to "manual" choose specific resources by going into each of the sub menu that follows this field.

| Manual                | Resources controlled by the user.          |
|-----------------------|--------------------------------------------|
| Auto (ESCD) (default) | Resources controlled by BIOS automatically |

■ IRQ Resources: Press Enter (When Resources Controlled By = Manual)
IRQ3, 4, 5, 7, 9, 10, 11, 12, 14, 15 PCI Device / Reserved.

### ■ PCI /VGA Palette Snoop

This field controls the ability of a primary PCI graphics controller to share a common palette with an ISA/VESA video or MPEG card.

| Enabled            | PCI VGA co-works with ISA MPEG card |
|--------------------|-------------------------------------|
| Disabled (default) | All cases except above              |

# 4.10 PC Health Status

This page is monitoring your status of computer. On the screen displays CPU/System temperature,

FAN speed, and voltages.

| Phoenix – AwardBIOS CMOS Setup Utility |                              |                              |
|----------------------------------------|------------------------------|------------------------------|
|                                        | PC Health Status             |                              |
| CPU Warning Temperature                | [Disabled]                   | Item Help                    |
| Current System Temp.                   | 22úC/ 77úF                   | Menu Level                   |
| Current CPU1 Temp                      | 57úC/134úF                   |                              |
| Current CPUFAN1 Speed                  | 0 RPM                        |                              |
| Current CPUFAN2 Speed                  | 0 RPM                        |                              |
| Current CPUFAN3 Speed                  | 0 RPM                        |                              |
| Vcore                                  | 1.66V                        |                              |
| +3.3V                                  | 3.24V                        |                              |
| +5V                                    | 4.89V                        |                              |
| +12V                                   | 11.91V                       |                              |
| -12V                                   | -11.37V                      |                              |
| -5V                                    | - 4.79V                      |                              |
| 5VSB(V)                                | 5.32V                        |                              |
| Shutdown Temperature                   | [Disabled]                   |                              |
| : Move Enter : Select                  | +/-/PU/PD : Value F10 : Save | ESC : Exit F1 : General Help |
| F5 : Previous Values                   | F6 : Fail-Safe Defaults      | F7 : Optimized Defaults      |

# 4.11 Frequency/Voltage Control

| Phoenix – AwardBIOS CMOS Setup Utility |                              |                              |  |
|----------------------------------------|------------------------------|------------------------------|--|
| Frequency/Voltage Control              |                              |                              |  |
| Auto Detect DIMM/PCI Clk               | [Enabled]                    | Item Help                    |  |
| Spread Spectrum                        | [Disabled]                   | Menu Level                   |  |
| CPU Host/SDRAM/PCI Clock               | [Default]                    |                              |  |
| CPU Clock Ratio Jumpless               | [By H/W]                     |                              |  |
|                                        |                              |                              |  |
| : Move Enter : Select                  | +/-/PU/PD : Value F10 : Save | ESC : Exit F1 : General Help |  |
| F5 : Previous Values                   | F6 : Fail-Safe Defaults      | F7 : Optimized Defaults      |  |

Auto Detect DIMM/PCI Clk: Enabled (default), Disabled

■ Spread Spectrum : Disabled (default), Enabled.

#### CPU Host/SDRAM/PCI Clock :

Default (Auto detecting and setting current CPU & SDRAM & PCI clock),

Min = Current CPU host clock, Max = You can setting by yourself (Key in a DEC number: ???).

ex: 101, 102...110..This is over-clocking!

Over-clocking is not guaranteed. Users must have substantial knowledge of proper CPU relative to adjusting CPU speeds. Over-clocking should be done only by experienced engineers who conduct tests.

#### ■ CPU Clock Ratio Jumpless :

By H/W (Auto detecting and setting current CPU & SDRAM & PCI clock)  $\times$  3.0 ~  $\times$  8.0

# 4.12 Load Optimized Defaults

When you press <Enter> on this item you get a confirmation dialog box with a message similar to: Pressing "Y" loads the BIOS default values for the most Optimize, maximum-performance system operations.

### 4.13 Set Password

These setup pages are used for password setting. When a password has been enabled and the Security Option field is set as Setup, you will be required to enter the password every time you try to enter BIOS Setup program. This prevents an unauthorized person from changing any part of your system configuration. Additionally, if the Security Option field is set as Boot, the BIOS will request a password every time your system boot. This would prevent unauthorized use of your computer.

In you wish to use this function, bring the cursor to this field, then press <Enter>. The computer will display the message, "Enter Password". Type your password and press <Enter>. After the message on firm Password" is displayed, re-type your password. The Supervisor Password function will be in effect after you save an exit setup.

To disable a password, bring the cursor to this field, then press <Enter>. The computer will display the message, "Enter Password". Press <Enter>. A message will confirm that the password is disabled. Once the password is disabled, the system will boot and you can enter setup program freely.

# 4.14 Save & Exit Setup

Saves current CMOS value and exit BIOS setup program.

# 4.15 Exit Without Saving

Abandons all CMOS value changes and exits BIOS setup program.